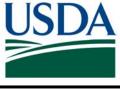

# **United States Department of Agriculture**

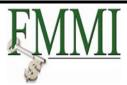

# Financial Management Modernization Initiative (FMMI)

Business Process Approach – Common Agreement Numbers (CANs)

Version 7

November 2009

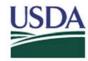

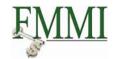

#### Question:

How will Common Agreement Numbers (CANs) be managed in FMMI?

#### Background:

The CAN is a legacy FFIS data element to represent the Vendor and Customer on both sides of a reimbursable agreement between two USDA agencies. The CAN is stored on the VEND table and contains an agency identifier, fiscal year, a unique digit combination identifying the agreement, and an indicator of "P" for provider or "R" for receiver. In FFIS, both agencies use the CAN as the "Vendor" on their respective obligating documents. This number is used primarily to reconcile IPAC transactions.

#### Approach:

There will still be a need for the CAN until all USDA agencies are in FMMI. However, CAN numbers will not be created in FMMI as unique elements. The CAN number will only be referenced on FMMI business transactions, where applicable.

There are four scenarios by which two USDA entities will enter into reimbursable agreements. The role of the CAN number varies depending on the scenario.

*Note*: This paper addresses reimbursable agreements between separate USDA entities with different Treasury Account Symbols (TAS). The approach for handling agreements between two USDA entities under the same TAS will be addressed in future documentation.

#### Scenario 1: FFIS requesting agency; FFIS providing agency

The current reimbursable agreement process, from creation of the CANs in VEND by COD to obligation, billing, and IPAC disbursement and collection, will not change. Note: CANs in FFIS will continue to use the Treasury Bureau Codes.

### Scenario 2: FMMI requesting agency; FMMI providing agency

There is no need to create CAN numbers for this scenario. Reimbursable agreements between two FMMI agencies should follow the INTR sales order process. Please refer to the FMMI Online Help Procedures for more information.

To access FMMI Online Help, log into the FMMI system and click the **Help** link in the top right corner of the screen. The following path will take you to the correct OLHP: 01 - Online Help Procedures, Simulations, and Job Aids by Process Area (e.g., Accounts Receivable) -> Accounts Receivable -> Simulations and Online Help Procedure. The name of the OLHP is Create Sales Order INTR. The PDF is a printable document.

The requesting agency's Purchase Order must reference a Vendor Master record representing the providing agency, with the following elements:

- Vendor Account Group "ZFDU"
- 12401240 ALC
- Internal Trading Partner
- Payment Office "USDA"
- Payment Method is blank

The providing agency's Sales Order (or Forecast of Revenue (FoR) document) must reference a Customer Master record representing the requesting agency, and should also have the following elements:

- Customer Account Group "USDA Agency Sold To Party"
- 12401240 ALC
- Internal Trading Partner
- Payment Office "USDA"
- Payment Method "R"

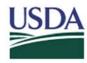

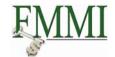

In short, the requesting agency creates a FMMI Purchase Order (PO). Next the providing agency creates a FMMI Sales Order, or a Forecast of Revenue document in the case of Working Capital Fund activity. The Sales Order or FoR *must* reference a valid Purchase Order number, and cannot exceed the amount of the corresponding Purchase Order. As a result, the Requesting Agency must prepare the FMMI Purchase Order first and provide the FMMI Purchase Order Number to the Providing Agency so that the Providing Agency can complete the Sales Order or FoR.

After billing, disbursement and collection takes place by utilizing an process within FMMI to automatically recognize revenue and expense on the performing and receiving side of the agreement, respectively. This process will greatly reduce eliminations issues between USDA agencies.

#### Scenario 3: FFIS requesting agency; FMMI providing agency

Reimbursable agreements between an FFIS requesting agency and a FMMI providing agency are handled through the following process:

- 1. The FFIS MO document must contain a valid CAN number which represents the FMMI providing agency. Note, only the "P" side of the CAN will be created in FFIS and will still use the Treasury Bureau Codes. FGXT will use the old FFIS agency code, for agencies in FMMI with new ALCs the new ALC will be used, the FFIS agency flag will be "N" instead of "Y."
- 2. The FMMI Sales Order or FoR will contain the FMMI-generated Customer number in the Sold-to or Customer field, respectively. The Sales Order or FoR does *not* require a Purchase Order Number in this scenario. The FFIS Agency's Customer Master Record that the FMMI Agency must select should contain the following elements:
  - a. Account Group "USDA"
  - b. The agency's ALC
  - c. A Trading Partner that is not internal
  - d. The Payment Office of the agency
  - e. JIOK Payment Methods
- 3. The corresponding CAN number will be populated on the FMMI Sales Order or FoR, for reference only. The specific fields will vary by the type of agreement document and are included in Appendix A of this document.
- 4. Collection will occur through the IPAC process.

#### Scenario 4: FFIS providing agency; FMMI requesting agency

Reimbursable agreements between an FFIS providing agency and a FMMI requesting agency are handled through the following process:

- 1. The FFIS RA document must contain a valid CAN number which represents the FMMI requesting agency. Note only the "R" side of the CAN will be created in FFIS and will still use the Treasury Bureau Codes. FGXT will use the old FFIS agency code, for agencies in FMMI with new ALCs the new ALC will be used, the FFIS agency flag will be "N" instead of "Y."
- 2. The FMMI Purchase Order will contain the FMMI-generated Vendor number. The FFIS Agency's Vendor Master Record that the FMMI Agency must select should contain the following elements:
  - a. Account Group "ZFDU"
  - b. The agency's ALC
  - c. A Trading Partner that is not internal
  - d. The Payment Office of the agency
  - e. IJKO Payment Methods
- 3. The corresponding CAN number will be populated on the FMMI Purchase Order header, in the "Communication" tab.
- 4. Collection will occur through the IPAC process.

The CAN will serve no functionality in FMMI, but will serve as a reference to tie reimbursable agreements between FMMI and FFIS USDA agencies until the entire department has implemented FMMI.

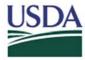

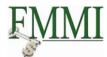

#### **Appendix A:**

The following screenshots show where to populate the CAN numbers on FMMI Sales Orders, Forecast of Revenue Documents, and Purchase Orders.

#### Sales Order:

1. From the Create Sales Order screen, click on the line item. Change Sales Order - FMMI Portal - System Test - Windows Internet Explorer ← land the state of the state of the state Google 🙀 🙀 <u>F</u>ile <u>E</u>dit <u>V</u>iew F<u>a</u>vorites <u>T</u>ools <u>H</u>elp 😘 • 🦓 • 🔝 • 🖶 • 🔂 Page • 🔘 Tgols • " Change Sales Order - FMMI Portal - System Test United States Department of Agriculture Financial Management Modernization Initiative Welcome Test FMMI Help | Log Off Welcome Accounts Receivable Base Role Sales Order Process Change Sales Order | History Back Forward Change Intra USDA Agreement 3600000001: Overview | Menu | | Save | Back | Exit | Cancel | System | | Display document flow | Status overview | Propose items | Display sold-to party | Header output preview | Reject document | Intra USDA Agreement | Section | System | System | Reject document | A,885.45 | USD | System | System | System | System | System | System | System | System | System | System | System | System | System | System | System | System | System | System | System | System | System | System | System | System | System | System | System | System | System | System | System | System | System | System | System | System | System | System | System | System | System | System | System | System | System | System | System | System | System | System | System | System | System | System | System | System | System | System | System | System | System | System | System | System | System | System | System | System | System | System | System | System | System | System | System | System | System | System | System | System | System | System | System | System | System | System | System | System | System | System | System | System | System | System | System | System | System | System | System | System | System | System | System | System | System | System | System | System | System | System | System | System | System | System | System | System | System | System | System | System | System | System | System | System | System | System | System | System | System | System | System | System | System | System | System | System | System | System | System | System | System | System | System | System | System | System | System | System | System | System | System | System | System | System | System | System | System | System | System | System | System | System | System | System | System | System | System | System | System | System | System | System | System | System | System | System | System | System | System | System | System | System | System | System | System | System | System | System | System | System | System | System | System | System | System | System | System | System | Sy 4,885.45 USD 5000001 FAS USDA / PO Box 23521 / WASHINGTON DC 20026 5000001 FAS USDA / PO Box 23521 / WASHINGTON DC 20026 Sold-To Party Ship-To Party PO Number PO date Ł Sales Item overview Item detail Ordering party Procurement Shipping Reason for rejection Reg. deliv.date D 09/01/2009 Deliver.Plant Contract start Contract end Complete div. Total Weight 0 KG Volume Delivery block Billing block Pricing date 09/01/2009 Payment terms 0030 Net 30 Order reason AROO / AG / AG Ag Research Svc, USDA, USDA Un S Description ItCa DG... HL Itm .. First date PInt Batch Order Quantity 1 VA REIMBURSABLE D 09/01/2009 AR00 D 09/01/2009 D SE1 (230) 🖺 🗾

2. Go to the Order Data tab

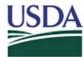

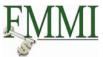

3. Type the CAN in the **Your Reference** field Change Sales Order - FMMI Portal - System Test - Windows Internet Explorer ← lttps://portaltst.fmmi.usda.gov/irj/portal Google 🙀  $\underline{\text{File}} \quad \underline{\text{E}} \text{dit} \quad \underline{\text{V}} \text{iew} \quad \text{F} \underline{\text{a}} \text{vorites} \quad \underline{\text{T}} \text{ools} \quad \underline{\text{H}} \text{elp}$ ☆ Change Sales Order - FMMI Portal - System Test **USDA** United States Department of Agriculture Financial Management Modernization Initiative Welcome Test FMMI Help | Log Off Welcome Accounts Receivable Base Role Sales Order Process Change Sales Order | History₄ Back Forward ■ Change Intra USDA Agreement 3600000001: Item Data Menu | Save | Back | Exit | Cancel | System | First item | Previous item | Next item | Last item | Delete item | Display document flow | Item output view | Item availability | Batch Determith | More... Item category INTR Reimb - No Advance REIMBURSABLE Conditions Account assignment Schedule lines Partners Texts Order Data Status Structure Additional data A Additional data B Sold-to party PO number 4500000010 Purchase order date 09/01/2009 Purchase order type Purchase order item Your Reference Customer Material D SE1 (230) 🖺 🖊

#### Forecast of Revenue:

1. On the Create Overview screen, type the CAN on the Text field of the line item

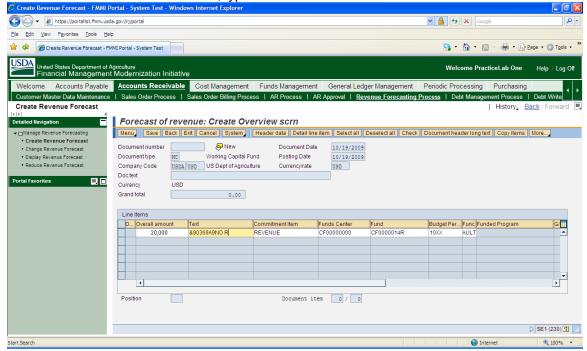

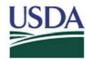

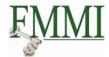

# Purchase Order:

1. Type the CAN in the Your Reference field in the Communication tab in the Header.

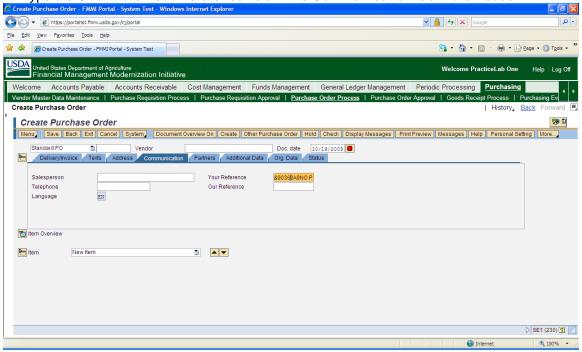